# $\begin{array}{c|c|c|c|c} \text{.} & \text{.} & \text{.} \\ \text{.} & \text{.} & \text{.} \\ \text{.} & \text{.} & \text{.} \end{array}$

<span id="page-0-0"></span>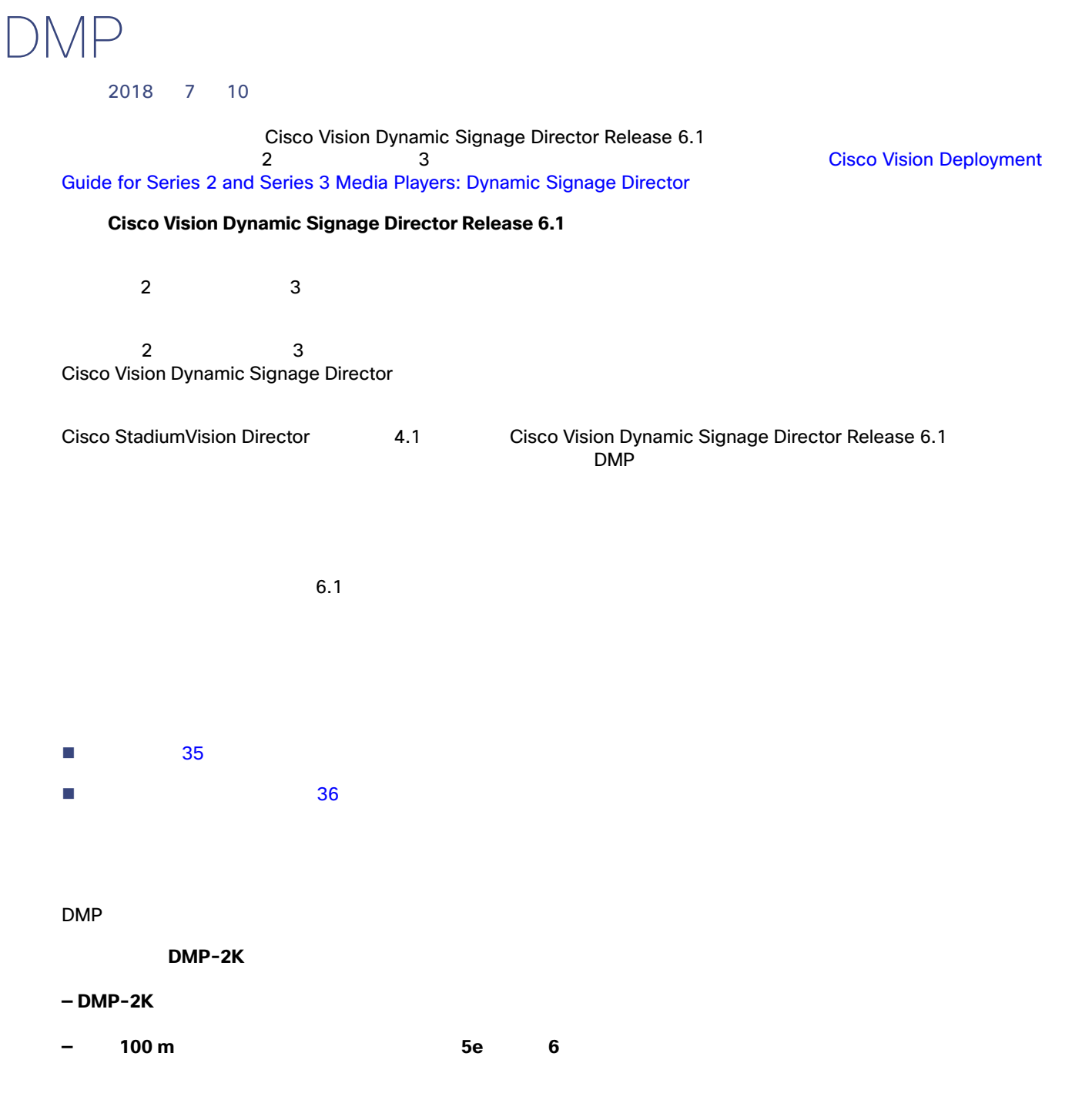

<span id="page-1-2"></span><span id="page-1-1"></span><span id="page-1-0"></span>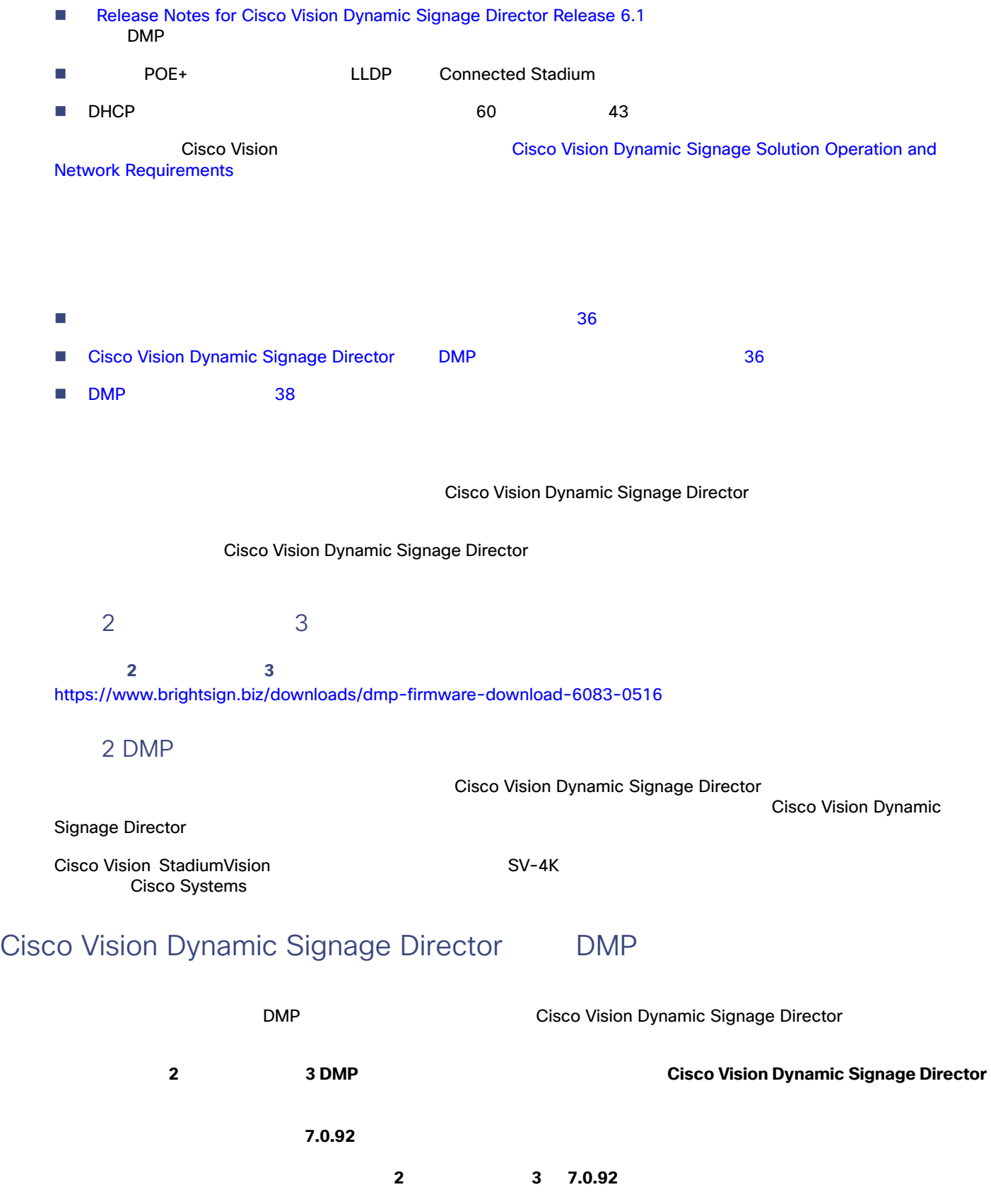

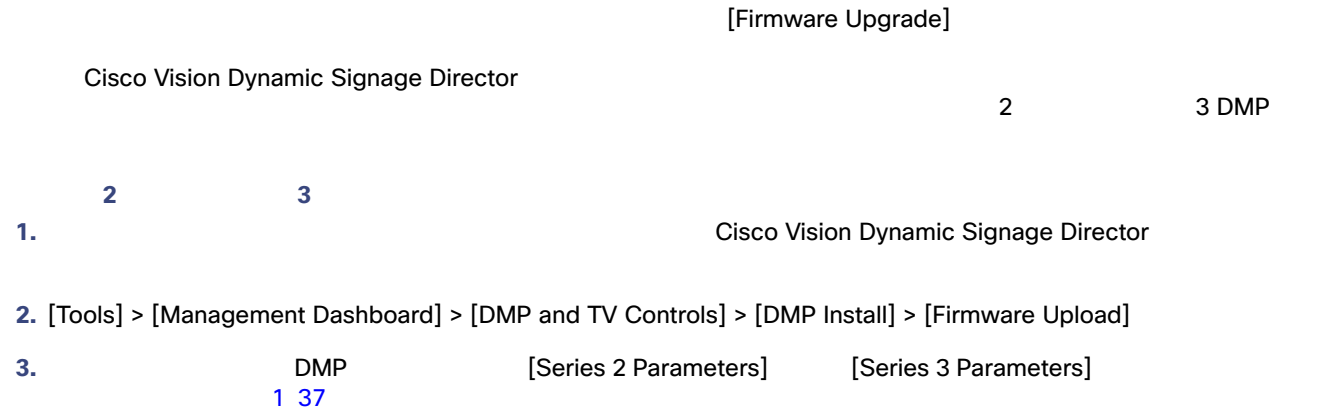

<span id="page-2-0"></span>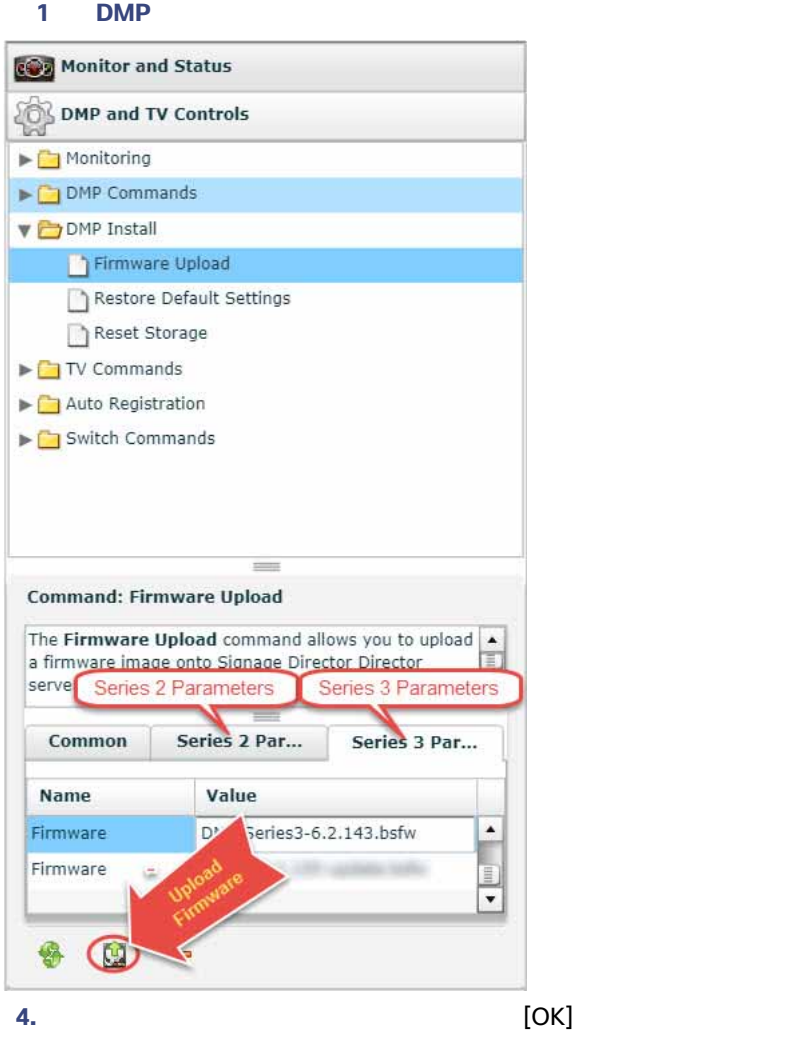

## <span id="page-3-0"></span>DMP

Cisco Vision Dynamic Signage Director

## シリーズ **2** およびシリーズ **3 DMP** の自動登録を設定する手順は次のとおりです。 **1.** [Tools] > [Management Dashboard] > [Dynamic Signage Director Configuration] > [System Configuration] > [Auto Registration Settings] > [Provision DMP] **2.** X<sub>2</sub>. X<sub>2</sub> **—** SV-4K DMP-2K **EXAMPLE EXAMPLE EXAMPLE SV-4K** DMP-2K **—** CV-HD CV-UHD **EXAMP** [Series 3 DMP] **3.** [Configuration Property] **—** <sup>2</sup> <sup>38</sup>[ページ\)](#page-3-1)に自動登録の設定を示し、 <sup>1</sup> <sup>39</sup>[ページ\)](#page-4-0)にリリース 6.1 CV-UHD および CV-HD で必要な **—** <sup>3</sup> <sup>39</sup>[ページ\)](#page-4-1)に自動登録の設定を示し、 <sup>2</sup> <sup>39</sup>[ページ\)](#page-4-2)にリリース 6.1 SV-4K および DMP-2K で必要な cV-HD CV-UHD SV-4K DMP-2K **-** [Firmware image to use] **—** [init.version] **-** [Base firmware image to use] **—** [Base.version] :<br><mark>:</mark>ファームのメージをアップロードした直後は、ドロップダウン ボックスの場合は、ドロップダウン ボックスの場合 [Refresh] <sub>[</sub>Refresh] アイコン

## <span id="page-3-1"></span>**2 CV-UHD CV-HD 2** CV-HD

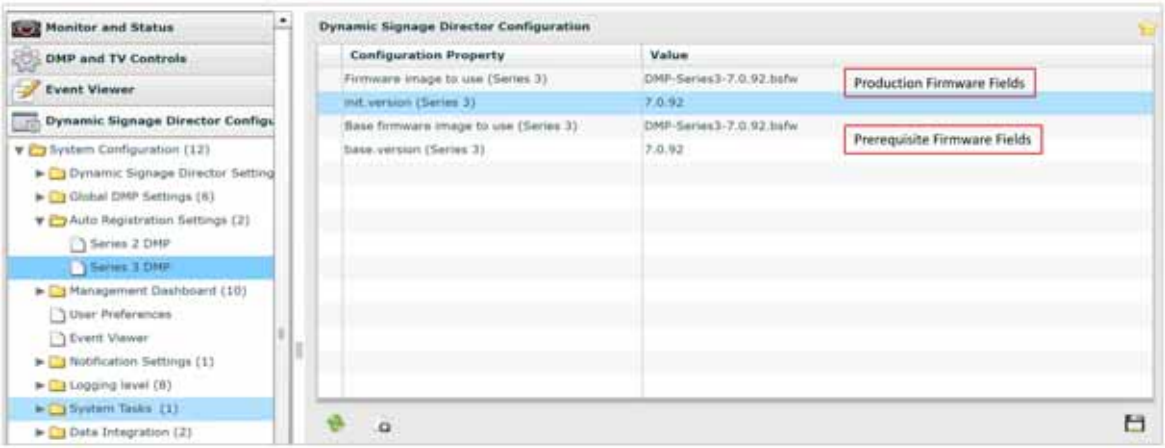

<span id="page-4-0"></span>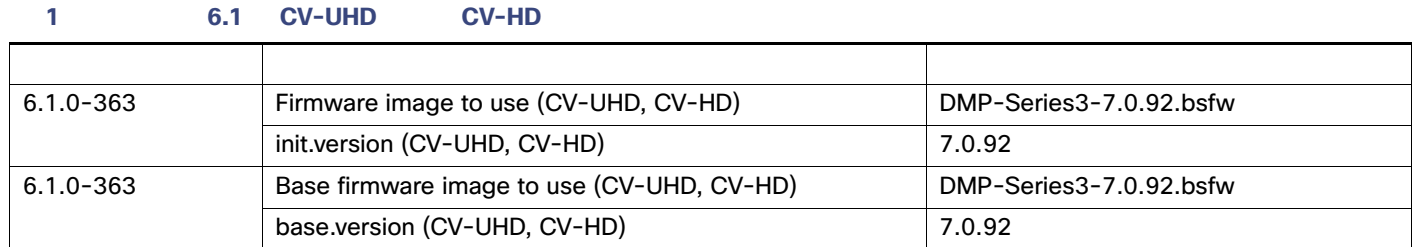

### <span id="page-4-1"></span>**3 SV-4K DMP-2K** 20

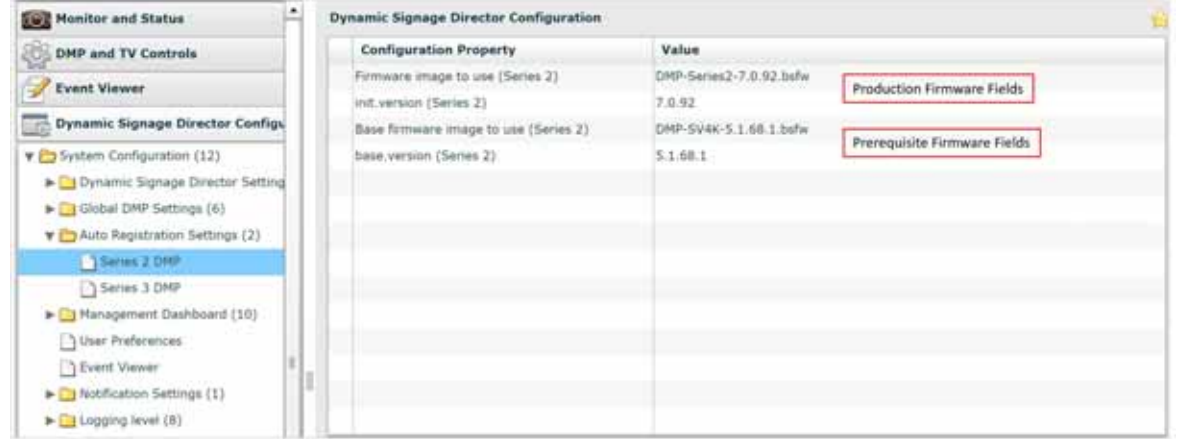

## <span id="page-4-2"></span>**2** 1 6.1 **SV-4K DMP-2K** 2

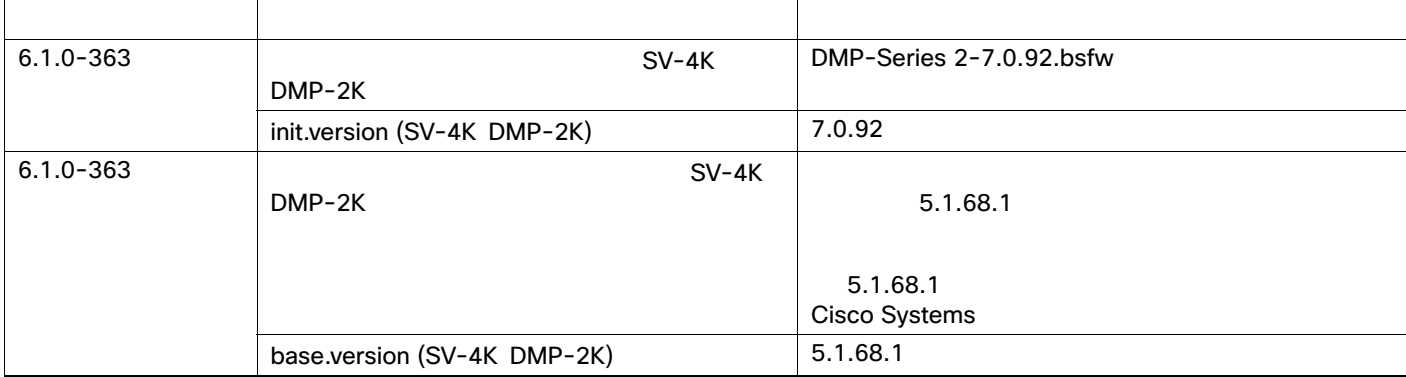

#### **4.** 変更を保存します。

**5.** DMP

**6.** Cisco Vision Deployment<br>[Guide for Series 2 and Series 3 Media Players: Dynamic Signage Director](https://www.cisco.com/c/en/us/support/video/stadiumvision/products-maintenance-guides-list.html)